## 事前準備:アプリ取得

## **携帯でCANVAS課題をする生徒は、下記のアプリを 自分の携帯・タブレットにインストールしておいてください**

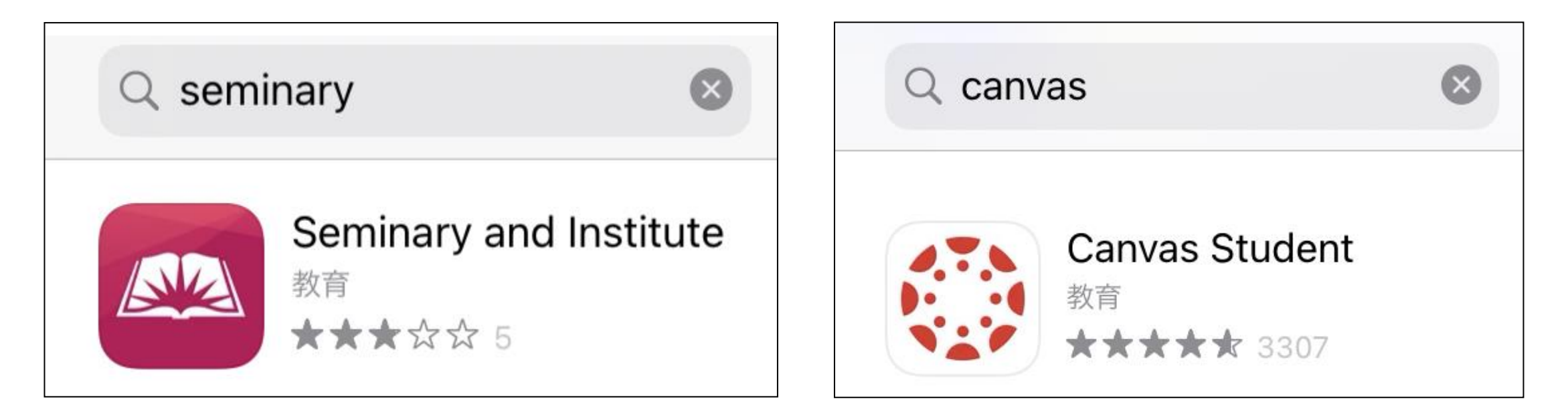

### **①毎日の読書を報告するアプリ**

※**携帯がない生徒は、保護者がアプリを取得してください**

### **②課題をするためのアプリ**

## 事前準備: Canvas設定

### **①Canvasを一度ウェブで開き、言語・タイムゾーンを設定する** ※**去年、CANVASを使った生徒も、確認のためお願いします。**

![](_page_1_Figure_2.jpeg)

![](_page_1_Picture_3.jpeg)

**<https://silearn.churchofjesuschrist.org/> を開き、教会アカウントでサインインする**

※**この画面は表示されない場合もあります**

![](_page_2_Picture_0.jpeg)

![](_page_2_Picture_1.jpeg)

#### ※ **iPhoneで見た場合**

![](_page_2_Picture_3.jpeg)

**この画面が英語表示であれば、設定の変更をお願いします。 はじめにAccount→Settingを選びます。スマホで見ると少し表示が違います。** ※**iPhoneの場合、左上の3本線をタップするとAccountが出てきます。**

![](_page_3_Figure_0.jpeg)

**「Edit Settings」を選択し、Language を「日本語」、 Time Zone は地元の時間を選択し「Update Settings」をクリックします。** ※**スマホの機種によっては、下の方に「Edit Settings」が表示されます。**

### **②Canvasを開き、プロフィール写真を設定する**

![](_page_4_Figure_1.jpeg)

**「アカウント」→「プロフィール」と進み、人物マークをクリックして、 「画像の選択」から自分の機器に入っている写真を選択し、プロフィール写真を設定します。**

# Canvas課題に取り組む

![](_page_5_Picture_1.jpeg)

**Canvas <https://silearn.churchofjesuschrist.org/> に教会アカウントでアクセスし、新約 聖書のコースから「モジュール」を選択します(カレンダーの設定が正しければ"本日に移動"も使用できます)**

**B.アプリから行う場合**

![](_page_6_Figure_1.jpeg)

**Canvasアプリを開きます。学校名に silearn.churchofjesuschrist.org を入力し、 教会アカウントでサインインして、新約聖書コース→モジュールをタップ** ※**ここからは、アプリでもウェブでも同じです**

![](_page_7_Figure_1.jpeg)

**その日の課題をクリックし、課題に取り組 みます。**

※**左の画面は、まだ公開されていないので、鍵 がかかっていて取り組むことができないため、 薄い色になっています。**

#### **課題の種類は2種類あります。**

![](_page_7_Figure_5.jpeg)

![](_page_8_Picture_0.jpeg)

**あなたの回答を入力します。最後に必ず「課題を提出する」 ボタンを押してください。教師に回答が送られ、その日の セミナリーが出席となります。**

![](_page_8_Picture_2.jpeg)

![](_page_9_Picture_0.jpeg)

#### **小テストタイプ**

![](_page_9_Picture_24.jpeg)

![](_page_9_Picture_25.jpeg)

![](_page_10_Figure_0.jpeg)

**小テストは、レポート形式です。さらに学びを深めたい場合、任意で学ぶことが できます。最後は「小テストの提出」を選択します。**

![](_page_11_Picture_0.jpeg)

![](_page_11_Figure_1.jpeg)

※アプリがうまく作動しない場合は、ウェブで

![](_page_12_Picture_58.jpeg)